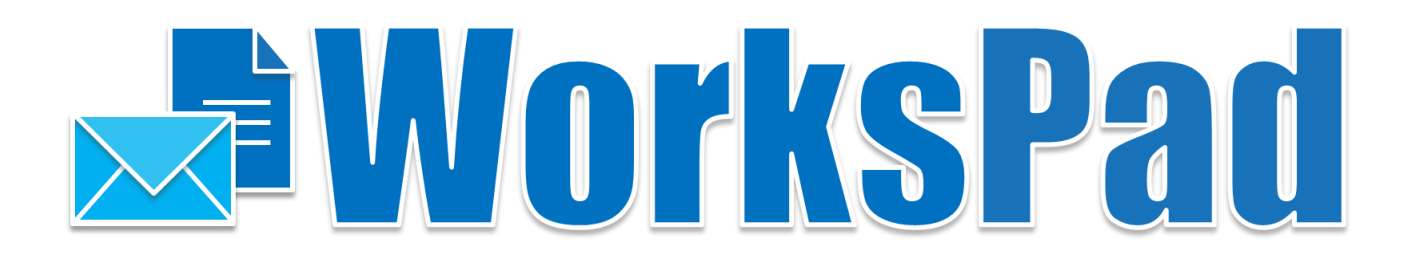

# **WorksPadTM**

# **Руководство по установке и конфигурированию**

Версия для Windows

Версия 5.2.2 – Сентябрь 2022

РуПост (RuPost, LLC.) © 2022 РуПост (RuPost, LLC.). Все права защищены.

РуПост, RuPost, WorksPad, логотип WorksPad являются торговыми марками или зарегистрированными торговыми марками РуПост (RuPost, LLC.) в США, России и других странах.

Названия прочих компаний и продуктов, упомянутые здесь, могут являться товарными знаками соответствующих компаний.

Продукты сторонних фирм упоминаются исключительно в информационных целях и конфигурирования зависимостей WorksPad. Компания РуПост не несет ответственности за эксплуатационные качества и использование этих продуктов. Все договоренности, соглашения или гарантийные обязательства, при наличии таковых, заключаются непосредственно между поставщиком и потенциальными пользователями. При составлении данного руководства были предприняты все усилия для обеспечения достоверности и точности информации. Данное руководство является предметом изменений в соответствии с динамикой развития продукта и может не содержать наиболее последних версий копий экранов, имен параметров и других характеристик продукта. РуПост не несет ответственности за опечатки или описки.

Официальный веб-сайт[: http://www.workspad.ru.](http://www.workspad.ru/) 

# **Содержание**

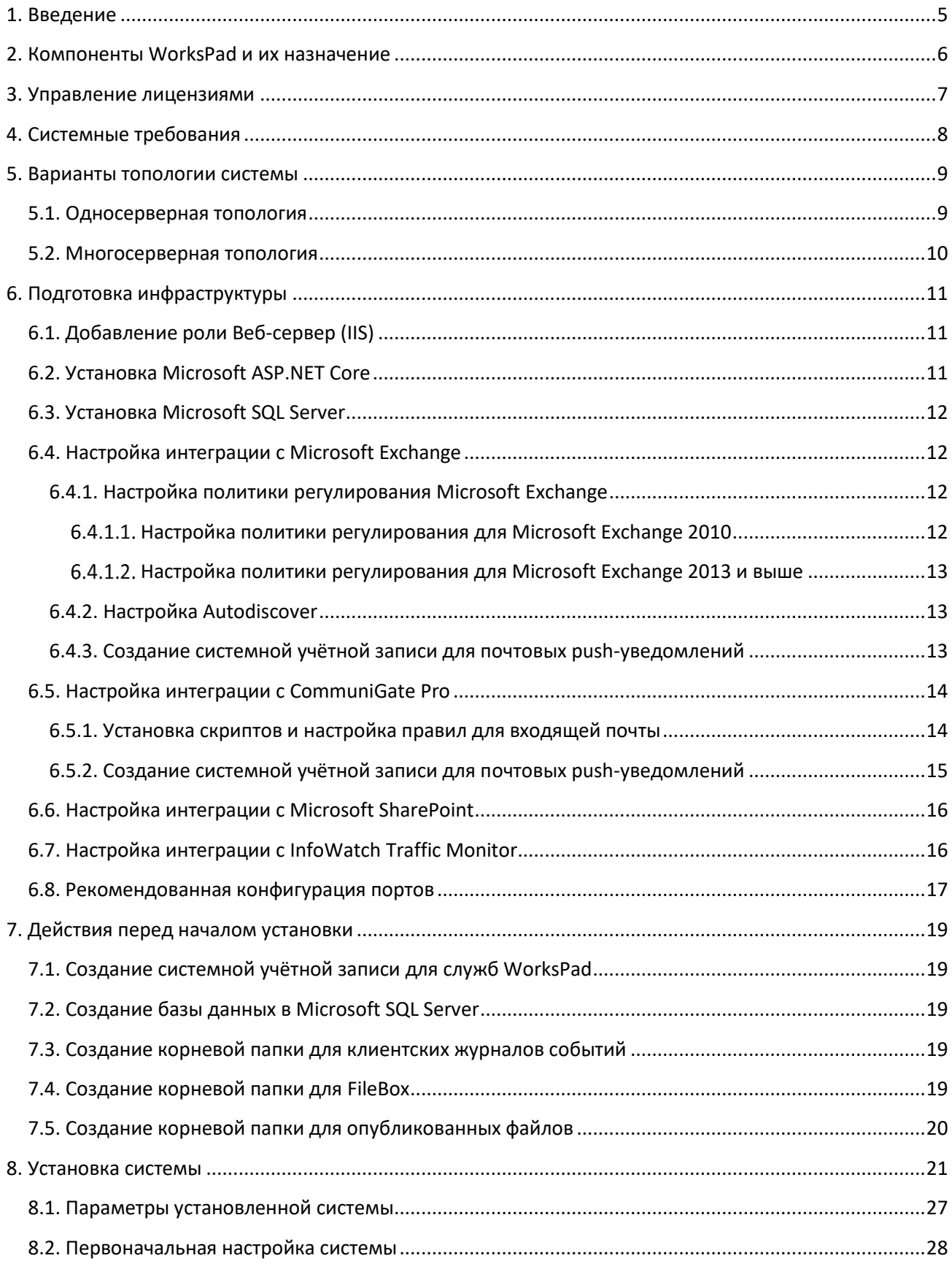

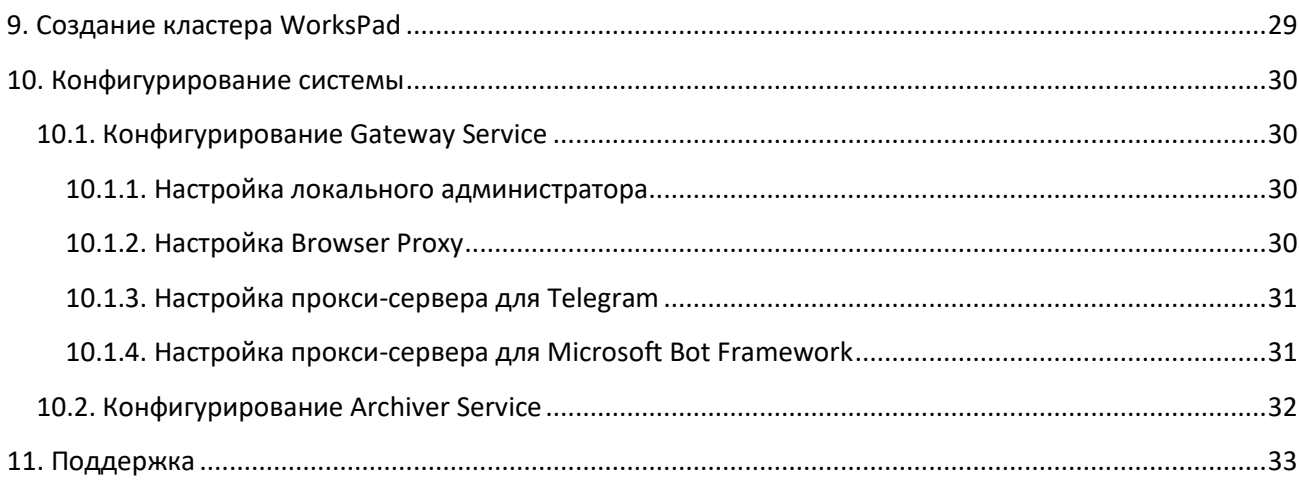

# <span id="page-4-0"></span>**1. Введение**

WorksPad представляет собой клиент-серверную систему удалённого доступа с мобильных устройств к ресурсам корпоративной сети организации.

Клиентское приложение WorksPad позволяет получить доступ с мобильных устройств по сети Интернет к почтовым службам, файловым хранилищам, веб-ресурсам, размещенным внутри корпоративной сети, без необходимости публикации таких ресурсов в Интернет.

Серверная часть системы реализована в виде набора компонентов, работающих под управлением операционных систем семейства Microsoft Windows Server.

Пользователями системы WorksPad могут быть только пользователи домена LDAP.

Данный документ описывает требования, настройки и действия, необходимые для развёртывания серверной части системы WorksPad в корпоративной сети организации.

# <span id="page-5-0"></span>**2. Компоненты WorksPad и их назначение**

WorksPad состоит из следующих компонентов – сервисов:

- **Gateway Service** сервис, принимающий информацию от клиентских приложений и вебприложений WorksPad. Работает по протоколам HTTPS, WSS и TCP. Основными задачами данного сервиса являются:
	- o Первичная аутентификация пользователя;
	- o Регистрация пользовательских устройств;
	- o Выполнение операций над файлами и папками (общие папки SMB, библиотеки документов SharePoint, папки WebDAV);
	- o Выполнение операций над сообщениями электронной почты, контактами, календарными событиями и другой почтовой функциональностью;
	- o Обеспечение взаимодействия пользователей с чат-ботами;
	- o Обработка запросов от веб-браузеров клиентских приложений WorksPad;
	- o Журналирование запросов пользователей.
- **Share Service** сервис, который предназначен для выполнения операций над внешними ссылками. Получает запросы от Gateway и Сайта внешнего доступа по протоколу HTTPS. Также сервис отправляет запросы на Gateway.
- **Notification Service** сервис, который предназначен для отправки push-уведомлений клиентским приложениям WorksPad, а также для отправки служебных уведомлений администраторам системы WorksPad. Работает по протоколу HTTPS.
- **Archiver Service** сервис, который занимается архивированием журнала событий сервера WorksPad. По умолчанию архивирование запускается каждый день в 2:00 и имеет ограничение продолжительности выполнения равное 3 часам.

Компонент **Admin API** представляет собой веб-приложение, которое позволяет управлять системой WorksPad посредством использования веб-API. Доступ к функциональности Admin API имеют пользователи с системной ролью «Администратор» или с какой-либо пользовательской ролью администрирования в системе WorksPad.

Компонент **Chatbot API** представляет собой веб-приложение, которое позволяет чат-ботам взаимодействовать с пользователями WorksPad и сторонних мессенджеров (Telegram, Microsoft Teams) посредством использования веб-API.

Кроме вышеуказанных компонентов, в состав WorksPad входят веб-приложения Консоль администратора (**Administration Console)**, Пользовательский портал (**User Portal)** и Сайт внешнего доступа (**External Access Site)**. Доступ к веб-приложениям Консоль администратора и Пользовательский портал регулируется ролями WorksPad: к Консоли администратора имеют доступ только пользователи с системной ролью «Администратор» или с какой-либо пользовательской ролью администрирования в системе WorksPad. Соответственно к пользовательскому порталу имеют доступ только пользователи с системной ролью «Пользователь». Пользователи WorksPad могут владеть несколькими ролями одновременно.

# <span id="page-6-0"></span>**3. Управление лицензиями**

Управление лицензиями WorksPad осуществляется при помощи лицензионных файлов с расширением **.lic**.

Просмотреть параметры текущей лицензии, а также загрузить новую лицензию можно при помощи Консоли администратора в разделе «Информация». Подробнее см. Руководство администратора.

# <span id="page-7-0"></span>**4. Системные требования**

Компоненты сервера WorksPad функционируют под управлением ОС **Microsoft Windows Server 2012 или более поздней версии**. На всех серверах должен быть развернут **Microsoft ASP.NET Core 5.0**.

Для хранения служебной информации WorksPad использует **Microsoft SQL Server 2008 R2 или более поздней версии**.

Для работы с общими папками SMB, WorksPad использует протокол **SMB версий 2.0.2, 2.1.0 и 3.0.0**.

Для работы с библиотеками документов SharePoint (SharePoint Document Libraries), WorksPad требует наличия **Microsoft SharePoint Server 2010 или более поздней версии**.

Для работы почтовой функциональности, WorksPad поддерживает следующие типы почтовых серверов:

- **RuPost**
- **Zimbra 8.8 или более поздней версии;**
- **Microsoft Exchange Server 2010 SP1 или более поздней версии**;
- **CommuniGate Pro 6.0 или более поздней версии**.

Система WorksPad поддерживает интеграцию с DLP-системой **InfoWatch Traffic Monitor 6.5 или более поздней версии**.

Аутентификация пользователей WorksPad осуществляется при помощи **LDAP** (Microsoft Active Directory, ALD Pro, FreeIPA, OpenLDAP).

Требования к объему оперативной памяти и дисковому пространству зависят от варианта развертывания и ожидаемого числа пользователей. Подробнее о вариантах конфигурации см. раздел [Варианты топологии](#page-7-1) системы.

Ниже приведены минимальные системные требования при развёртывании всех компонентов WorksPad на одном сервере и для обслуживания до 200 пользователей**:** Процессор: 4-ядерный, Оперативная память: 8 ГБ,

<span id="page-7-1"></span>Дисковое пространство: 1 ГБ (без учета объема пользовательских и опубликованных файлов).

# <span id="page-8-0"></span>**5. Варианты топологии системы**

# <span id="page-8-1"></span>**5.1. Односерверная топология**

С точки зрения безопасности рекомендуется разворачивать систему во внутренней сети организации.

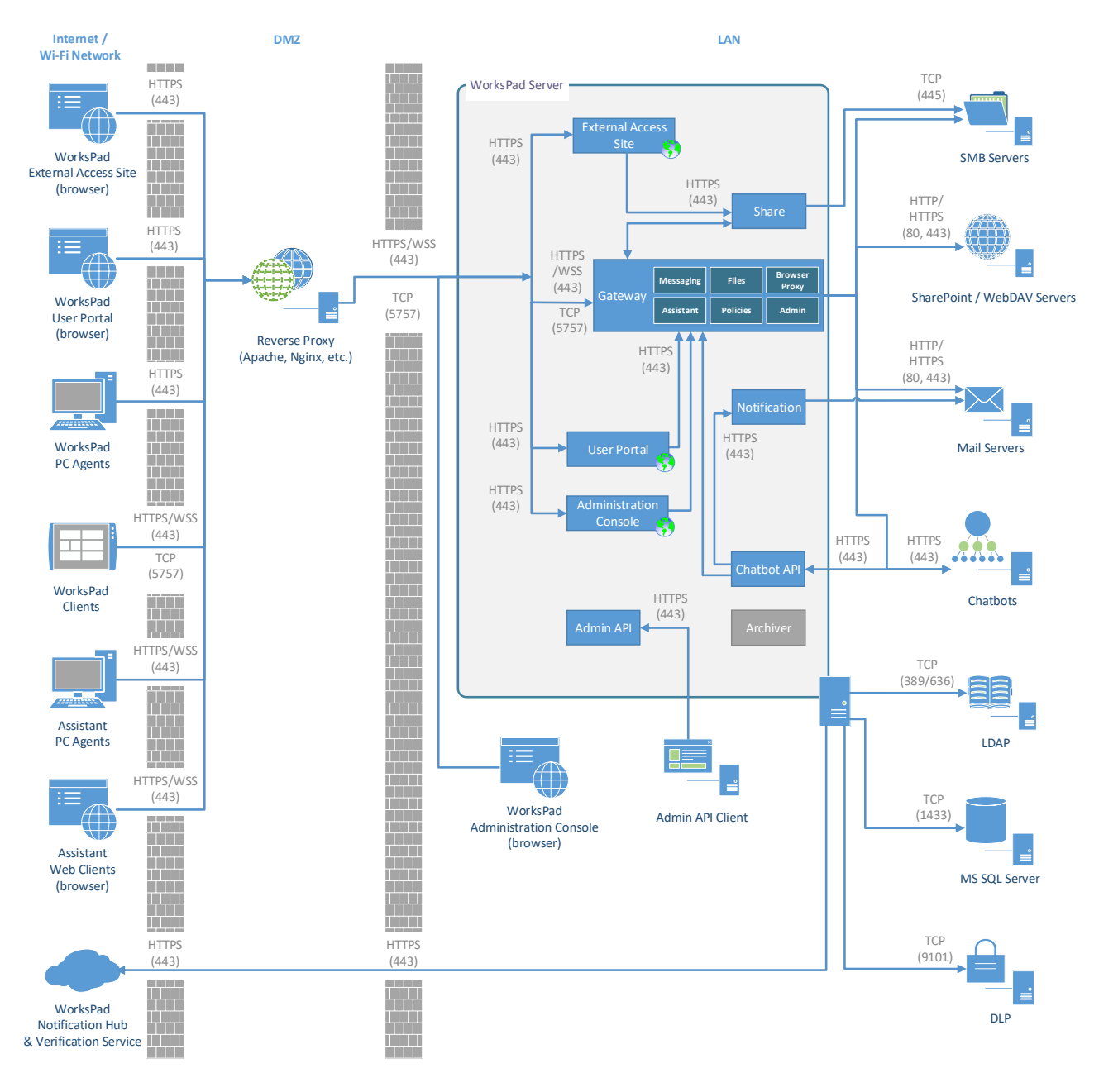

**Диаграмма 1. Пример односерверной конфигурации WorksPad.**

Для доступа к системе из Интернета можно воспользоваться существующим прокси-сервером в DMZ или VPN-подключением, если таковые имеются.

Доступ к Консоли администратора, Admin API и Chatbot API рекомендуется предоставлять только из внутренней сети организации.

### <span id="page-9-0"></span>**5.2. Многосерверная топология**

Для обслуживания большого количества пользователей рекомендуется использовать кластер серверов WorksPad. Использование кластера позволяет легко масштабировать систему, балансировать нагрузку, а также повышает её отказоустойчивость.

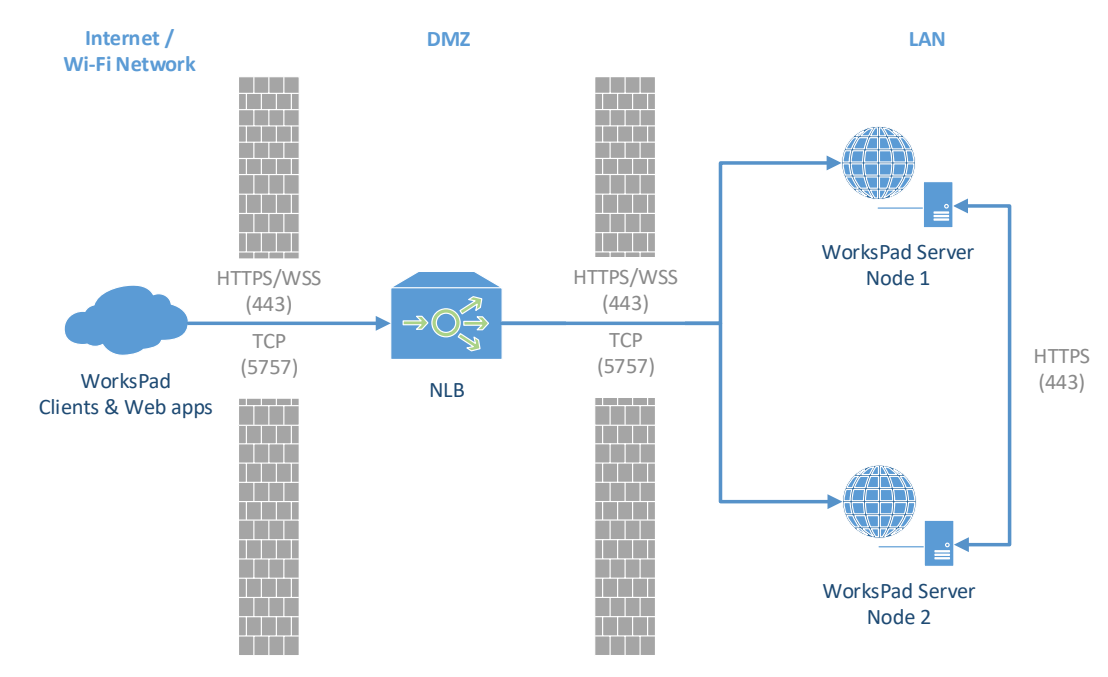

**Диаграмма 2. Пример кластера WorksPad из двух узлов.**

В качестве входной точки для клиентских приложений WorksPad необходимо использовать адрес аппаратного или программного балансировщика нагрузки (NLB), который будет распределять запросы между узлами кластера.

Все узлы кластера WorksPad должны использовать единую базу данных. Рекомендуется использовать кластер Microsoft SQL Server.

Убедитесь, что со всех узлов кластера доступны ресурсы организации (файловые хранилища, почтовые сервера и т.д.), интегрированные с сервером WorksPad.

# <span id="page-10-0"></span>6. Подготовка инфраструктуры

Подготовка инфраструктуры включает в себя следующие шаги:

- Установка серверов (аппаратных или виртуальных) с ОС Microsoft Windows Server 2012 или  $\bullet$ более поздних версий.
- Развертывание роли Internet Information Server (IIS)
- Установка Microsoft ASP.NET Core 5.0 на всех серверах, где планируется использовать  $\bullet$ компоненты WorksPad.
- Развертывание и настройка Microsoft SQL Server 2008 R2 или более поздней версии.  $\bullet$
- Настройка интеграции с Microsoft Exchange, если требуется.
- Настройка интеграции с CommuniGate Pro, если требуется.
- Настройка интеграции с Microsoft SharePoint, если требуется.
- Настройка интеграции с InfoWatch Traffic Monitor, если требуется.
- Настройка сетевых портов для всех серверов, в тех случаях, когда этого требует текущая инфраструктура. Подробнее см. раздел Рекомендованная конфигурация портов.

## <span id="page-10-1"></span>6.1. Добавление роли Веб-сервер (IIS)

Для работы сервера WorksPad требуется развертывание роли Веб-сервер (IIS). Добавьте эту роль на каждом сервере, где будут развёрнуты компоненты системы. Необходимо установить следующие службы роли:

- Веб-сервер
	- **O ОСНОВНЫЕ ВОЗМОЖНОСТИ HTTP** 
		- $\blacksquare$ Ошибки HTTP
		- $\mathbf{r}$  . Перенаправление НТТР
		- Стандартный документ  $\mathbf{m}$  ,  $\mathbf{m}$
		- $\mathbf{r}$ Статическое содержимое
	- Разработка приложений  $\circ$ 
		- ASP.NET («ASP.NET 4.5» в Windows Server 2012 и выше)  $\mathbf{E}$  and  $\mathbf{E}$
		- Протокол WebSocket
		- Расширения ISAPI
		- $\mathbf{r}$ Расширяемость .NET («Расширяемость .NET 4.5» в Windows Server 2012 и выше)
		- Фильтры ISAPI
	- о Безопасность
		- $\blacksquare$ Фильтрация запросов
	- **© Производительность** 
		- $\blacksquare$ Сжатие статического содержимого
- Средства управления
	- O Консоль управления IIS

## <span id="page-10-2"></span>6.2. Установка Microsoft ASP.NET Core

Все компоненты WorksPad работают в среде выполнения ASP.NET Core версии 5.0.

Загрузите и установите пакет размещения (Hosting Bundle) для ASP.NET Core. Ссылка на официальный дистрибутив:

https://dotnet.microsoft.com/download/dotnet/thank-you/runtime-aspnetcore-5.0.9-windows-hostingbundle-installer

Внимание! Если пакет размещения устанавливается до установки служб IIS, то его нужно восстановить. После установки служб IIS запустите установщик пакета размещения еще раз.

# <span id="page-11-0"></span>**6.3. Установка Microsoft SQL Server**

Для работы WorksPad требуется SQL Server 2008 R2 или более поздней версии. Поддерживается любая редакция, включая SQL Server Express. Однако, следует учитывать, что Express-версия накладывает ограничения на объем используемой оперативной памяти (максимум 1 ГБ) и максимальный объем базы данных (не более 10 ГБ).

WorksPad требует только механизм базы данных, однако рекомендуется разворачивать и консоль управления сервером баз данных.

SQL сервер допустимо размещать локально, на том же сервере, где расположены компоненты сервера WorksPad. Более сложный варианты топологии, например, множественная установка компонентов с использованием балансировки нагрузки, может потребовать выделения отдельного сервера (отказоустойчивого кластера) для размещения базы данных.

## <span id="page-11-1"></span>6.4. Настройка интеграции с Microsoft Exchange

Данный этап необходим, если для обеспечения почтовой функциональности системы WorksPad планируется использовать почтовый сервер Microsoft Exchange или почтовые службы Office 365. В противном случае можете пропустить этот шаг.

### <span id="page-11-2"></span>6.4.1. Настройка политики регулирования Microsoft Exchange

Внимание! Администратор не может устанавливать политики регулирования для Office 365.

Для работы WorksPad с сервером Exchange рекомендуется снять ограничения, накладываемые политикой регулирования клиентов Microsoft Exchange по умолчанию. В противном случае, в связи с довольно низкими порогами политик установленных по умолчанию для Exchange Web Services, возможны временные отказы в обслуживании запросов (или более медленное их обслуживание) со стороны Exchange Server. Вероятность срабатывания политик высока для ящиков больших размеров, особенно при первоначальной синхронизации.

Ниже представлено описание шагов, которые необходимо выполнить администратору для снятия ограничений в зависимости от версии Exchange.

### <span id="page-11-3"></span>6.4.1.1. Настройка политики регулирования для Microsoft Exchange 2010

Для настройки политики регулирования клиентов на Microsoft Exchange 2010 необходимо выполнить следующие шаги:

1. Войти на Exchange Server от имени учётной записи администратора и запустить Exchange Management Shell

- 2. Для создания новой политики регулирования, необходимо выполнить следующую команду: New-ThrottlingPolicy **WorksPadPolicy** -EWSMaxConcurrency \$null - EWSPercentTimeInAD \$null -EWSPercentTimeInCAS \$null – EWSPercentTimeInMailboxRPC \$null -EWSMaxSubscriptions \$null - EWSFastSearchTimeoutInSeconds \$null -EWSFindCountLimit \$null
- 3. Выполните следующую команду для применения новой политики ко всем владельцам почтовых ящиков, к которым обращаются пользователи WorksPad: Set-Mailbox "<user login>" -ThrottlingPolicy **WorksPadPolicy**
- 4. Для применения новой политики к [системной учётной записи для](#page-12-2) push-уведомлений выполните следующую команду: Set-ThrottlingPolicyAssociation -Identity "<user login>" - ThrottlingPolicy **WorksPadPolicy**

### <span id="page-12-0"></span>*Настройка политики регулирования для Microsoft Exchange 2013 и выше*

Для настройки политики регулирования клиентов на Microsoft Exchange 2013 и выше необходимо выполнить следующие шаги:

- 1. Войдите на сервер где установлен Microsoft Exchange Server от имени учётной записи администратора и запустить Exchange Management Shell
- 2. Для создания новой политики регулирования, необходимо выполнить следующую команду: New-ThrottlingPolicy **WorksPadPolicy** -RCAMaxConcurrency Unlimited - EWSMaxConcurrency Unlimited -EWSMaxSubscriptions Unlimited – CPAMaxConcurrency Unlimited -EwsCutoffBalance Unlimited - EwsMaxBurst Unlimited –EwsRechargeRate Unlimited
- 3. Выполните следующую команду для применения новой политики ко всем владельцам почтовых ящиков, к которым обращаются пользователи WorksPad: Set-Mailbox "<user login>" -ThrottlingPolicy **WorksPadPolicy**
- 4. Для применения новой политики к [системной учётной записи для](#page-12-2) push-уведомлений выполните следующую команду: Set-ThrottlingPolicyAssociation -Identity "<user login>" - ThrottlingPolicy **WorksPadPolicy**

#### <span id="page-12-1"></span>**6.4.2. Настройка Autodiscover**

Данный этап необходим, если планируется использовать push-уведомления о почтовых событиях в клиентских приложениях WorksPad. В противном случае можете пропустить этот шаг.

Автообнаружение (Autodiscover) используется для определения связей между CAS (Client Access Server) и адресами электронной почты. Это является необходимым требованием для корректной работы почтовых уведомлений.

Необходимо чтобы служба автообнаружения Exchange была доступна с сервера, где развёрнута служба WorksPad Notification Service.

#### <span id="page-12-2"></span>**6.4.3. Создание системной учётной записи для почтовых push-уведомлений**

Данный этап необходим, если планируется использовать push-уведомления о почтовых событиях в клиентских приложениях WorksPad. В противном случае можете пропустить этот шаг.

Для получения и обработки почтовых уведомлений от сервера Exchange необходимо иметь системную учётную запись с правами на олицетворение (роль ApplicationImpersonation) в Microsoft Exchange. Данная учётная запись позволяет создавать от имени пользователя подписки на получение почтовых уведомлений от Exchange, а также получать необходимую для отправки push-уведомлений информацию.

Создайте системную учётную запись, например, «WPNotification». Учётной записи рекомендуется задать надёжный пароль. Срок действия пароля должен быть не ограничен. Имя и пароль этой учетной записи должны оставаться неизменными.

Далее представлено описание шагов, которые необходимо выполнить администратору Microsoft Exchange для предоставления необходимых прав системной учётной записи:

- 1. Войдите на сервер Microsoft Exchange Server от имени учётной записи администратора и запустите Exchange Management Shell
- 2. Для предоставления системной учётной записи прав на олицетворение выполните следующую команду: New-ManagementRoleAssignment -Name "WorksPad Notification Admin" -Role: Application Impersonation -User "<user login>"

Внимание! Для данной системной учётной записи крайне рекомендуется снять ограничения, накладываемые политикой регулирования клиентов Microsoft Exchange по умолчанию (не применимо к Office 365). Подробнее см. раздел «Настройка политики регулирования Microsoft Exchange».

## <span id="page-13-0"></span>6.5. Настройка интеграции с CommuniGate Pro

Данный этап необходим, если для обеспечения почтовой функциональности системы WorksPad планируется использовать почтовый сервер CommuniGate Pro. В противном случае можете пропустить этот шаг.

### <span id="page-13-1"></span>6.5.1. Установка скриптов и настройка правил для входящей почты

Данный этап необходим, если планируется использовать push-уведомления о почтовых событиях в клиентских приложениях WorksPad. В противном случае можете пропустить этот шаг.

Для получения и обработки почтовых уведомлений от сервера CommuniGate Pro необходимо установить специальные скрипты из пакета WorksPad CGP Push Sender<sup>1</sup>, а также настроить правила для входящей почты.

Примечание. Правила для входящей почты должны быть настроены для всех доменов, пользователи которых добавлены в систему WorksPad.

Перед установкой скрипта «workspad-pushhandler.sppr» из пакета WorksPad CGP Push Sender необходимо его подготовить. Для этого выполните указанные ниже действия:

1. Откройте на редактирование файл «workspad-pushhandler.sppr».

 $^1$  Для получения пакета свяжитесь с вашим поставщиком решения WorksPad.

- 2. Укажите в файле URL-адрес службы WorksPad Notification Service, отредактировав указанный в нём шаблон «https://<WorksPadServer>/Notification/SendCgpPush» (например, «https://192.168.10.10/Notification/SendCgpPush»).
- 3. Сохраните файл.

Далее представлено описание шагов, которые необходимо выполнить администратору CommuniGate Рго для установки скриптов и настройки правил для входящей почты:

- 1. Войдите в интерфейс Администратора CommuniGate Pro от имени учётной записи администратора.
- 2. Перейдите в раздел «Пользователи» «Интерфейсы».
- 3. На открывшейся странице загрузите файл «workspad-pushsender.wcgp».
- 4. Перейдите в раздел «Пользователи» «РВХ».
- 5. На открывшейся странице загрузите файл «workspad-pushhandler.sppr».
- 6. Перейдите в раздел «Пользователи» «Домены».
- 7. В представленной таблице нажмите на имя домена, в котором необходимо настроить правила входящей почты.
- 8. Перейдите в раздел «Почта» выбранного домена.
- 9. На открывшейся странице создайте следующее правило:

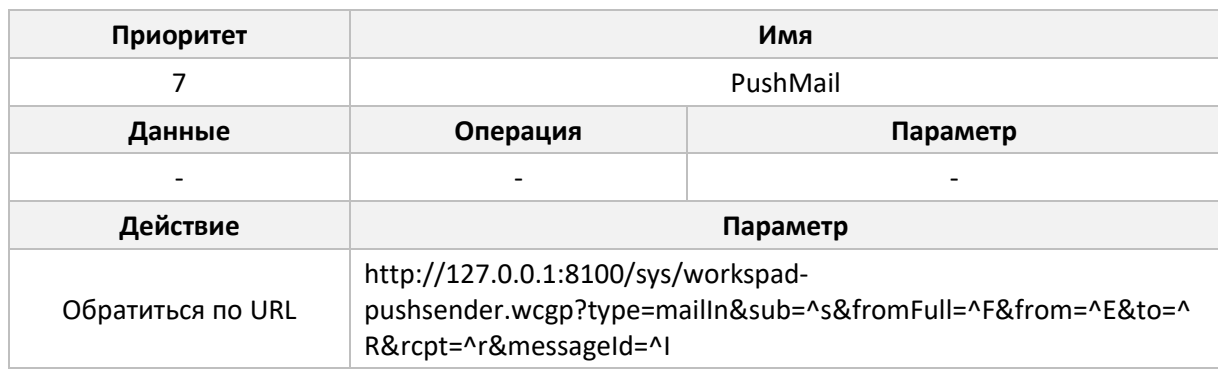

### <span id="page-14-0"></span>6.5.2. Создание системной учётной записи для почтовых push-уведомлений

Данный этап необходим, если планируется использовать push-уведомления о почтовых событиях в клиентских приложениях WorksPad. В противном случае можете пропустить этот шаг.

Для получения и обработки почтовых уведомлений от сервера CommuniGate Pro необходимо иметь системную учётную запись с правом доступа «Полный доступ ко всем Папкам». Данная учётная запись позволяет получать необходимую для отправки push-уведомлений информацию.

Примечание. Система WorksPad не использует системную учётную запись для изменения настроек сервера CommuniGate Pro и данных её пользователей. Предоставленные права доступа используются только для получения информации о новых входящих сообщениях, которая необходима для работы push-уведомлений.

Создайте системную учётную запись, например, «WPNotification». Учётной записи рекомендуется задать надёжный пароль. Срок действия пароля должен быть не ограничен. Имя и пароль этой учетной записи должны оставаться неизменными.

Далее представлено описание шагов, которые необходимо выполнить администратору CommuniGate Рго для предоставления необходимых прав системной учётной записи:

- 1. Войдите в интерфейс Администратора CommuniGate Pro от имени учётной записи администратора.
- 2. Перейдите в раздел «Пользователи» «Домены» и в представленной там таблице нажмите на имя домена, в котором была создана системная учётная запись для работы функциональности push-уведомлений.
- 3. В открывшемся разделе «Объекты» нажмите на имя системной учётной записи пользователя.
- 4. Нажмите на ссылку «Права Доступа», которая расположена в правом верхнем углу открывшейся страницы.
- 5. Выберите для пользователя следующие группу прав доступа «Может менять установки Всех Доменов и Пользователей».
- 6. В разделе «Объекты» укажите право доступа «Полный доступ ко всем Папкам».
- 7. Нажмите кнопку «Модифицировать».

# <span id="page-15-0"></span>6.6. Настройка интеграции с Microsoft SharePoint

Данный этап необходим, если с помощью системы WorksPad планируется обеспечить доступ к библиотекам документов Microsoft SharePoint или SharePoint Online. В противном случае можете пропустить этот шаг.

Для доступа к документам, размещенным на порталах Microsoft SharePoint пользователи должны обладать соответствующими правами. Следующие разрешения должны быть предоставлены пользователям на каждом портале SharePoint в зависимости от желаемого режима доступа:

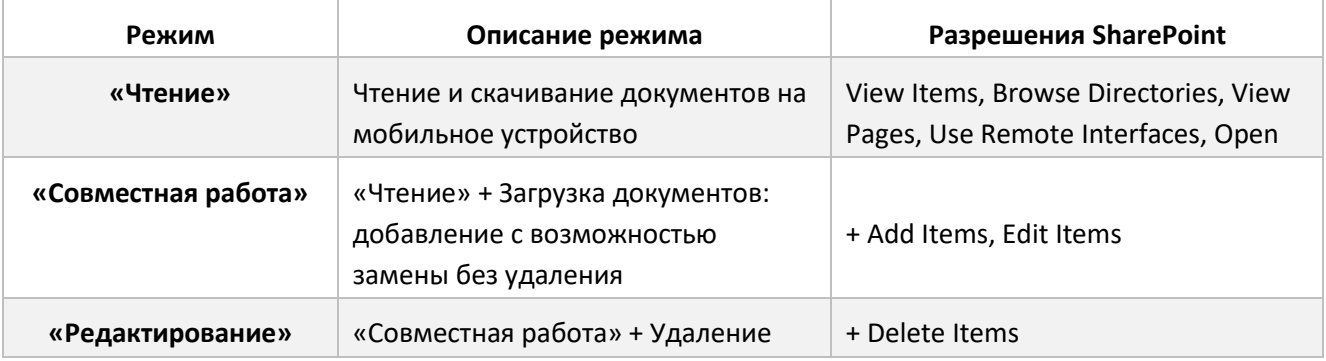

# <span id="page-15-1"></span>6.7. Настройка интеграции с InfoWatch Traffic Monitor

Данный этап необходим, если планируется интеграция системы WorksPad с DLP-системой InfoWatch Traffic Monitor (IWTM). В противном случае можете пропустить этот шаг.

В рамках интеграции с DLP-системой, сервер WorksPad отправляет теневые копии файлов, скачиваемых на мобильные устройства, на сервер IWTM. Для настройки взаимодействия сервера WorksPad с DLP-системой IWTM необходимо установить плагин WorksPad TM Adapter<sup>2</sup> в систему IWTM. Подробнее об интеграции WorksPad с DLP-системой смотрите в «Руководстве по интеграции с InfoWatch Traffic Monitor».

<sup>&</sup>lt;sup>2</sup> Для получения плагина свяжитесь с вашим поставщиком решения WorksPad.

### <span id="page-16-0"></span>**6.8. Рекомендованная конфигурация портов**

Для работы компонентов WorksPad необходимо открыть ряд сетевых портов из внешних сетей к серверу WorksPad, от сервера WorksPad к внутренним ресурсам и системам (серверу БД, контроллерам домена, почтовым серверам и пр.). Также для работы некоторых компонентов системы может потребоваться открытие сетевых портов от серверов WorksPad в Интернет. В таблице ниже представлен перечень необходимых портов с указанием компонентов WorksPad и внешних систем.

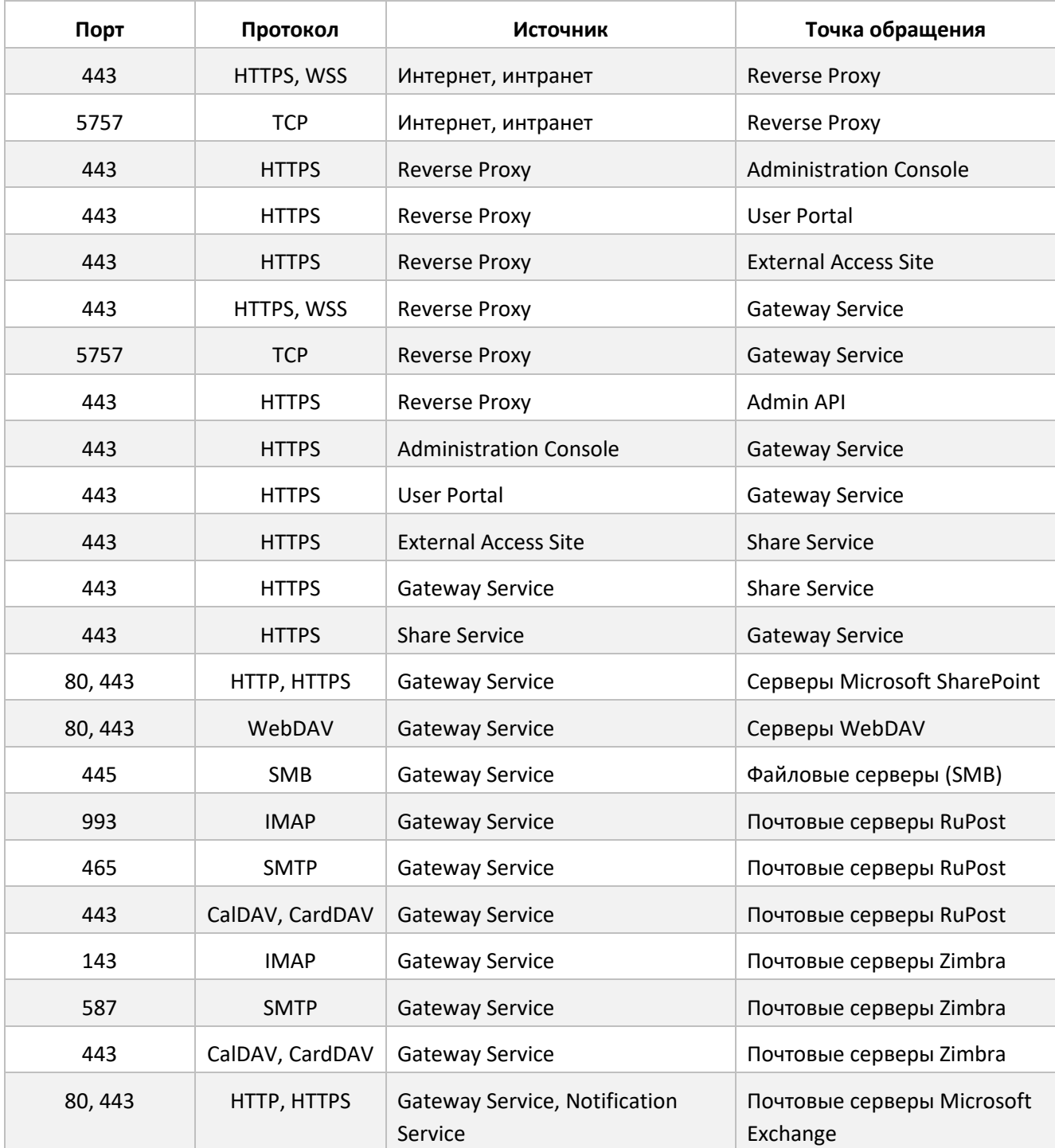

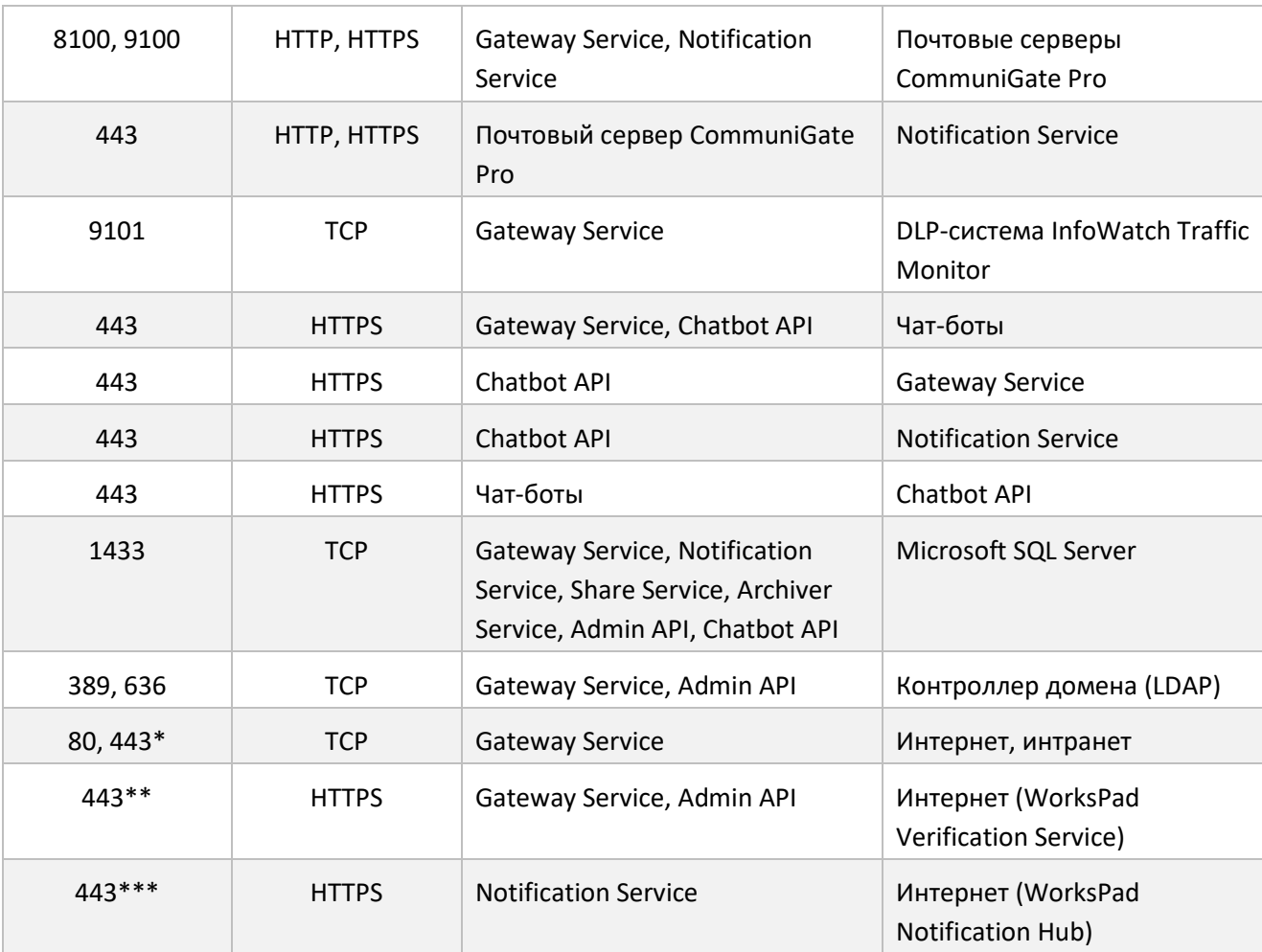

\* Порты и IP-адреса устанавливаются в зависимости от расположения веб-ресурсов, к которым необходимо предоставить доступ через встроенный веб-браузер WorksPad.

Необходимо для активации лицензий. Сервер WorksPad Verification Service: ivs.workspad.com. \*\*\* Необходимо для работы push-уведомлений. Серверы назначения зависят от выбранного региона расположения сервиса уведомлений WorksPad Notification Hub (настраивается в Консоли администратора). Серверы WorksPad Notification Hub в регионе «Европа»: push-eu-01p.workspad.com, push-eu-02p.workspad.com.

Следует обратить внимание, что в таблице описаны порты, требующиеся для работы непосредственно компонентов WorksPad, однако, для взаимодействия серверов, являющихся членами домена LDAP, может потребоваться настройка и других сетевых портов/протоколов. Например, tcp/135, tcp/137, tcp/3268, tcp/3269, tcp/42, tcp/445, tcp/464, tcp/49152-65535, tcp/88, tcp/ldap, tcp/ldaps, tcp/netbios-ssn, udp/389, udp/445, udp/464, udp/88, udp/domain, udp/nameserver, udp/netbios-dgm, udp/netbios-ns, udp/ntp.

Подробное рассмотрение сетевого взаимодействия между серверами в инфраструктуре домена LDAP выходит за рамки данного руководства.

# <span id="page-18-0"></span>**7. Действия перед началом установки**

Перед установкой системы WorksPad необходимо предварительно выполнить следующие действия:

- Создать в LDAP системную учётную запись для служб WorksPad.
- Создать базу данных в Microsoft SQL Server.
- Создать корневую папку для клиентских журналов событий, если планируется использовать хранилище клиентских журналов событий.
- Создать корневую папку для FileBox, если планируется использовать WorksPad FileBox.
- Создать корневую папку для опубликованных файлов, если планируется использовать функциональность внешних ссылок.

## <span id="page-18-1"></span>**7.1. Создание системной учётной записи для служб WorksPad**

Для первой установки системы WorksPad необходимо создать в LDAP учётную запись, от имени которой будут работать службы WorksPad, например, «WPService». Учётной записи рекомендуется задать надёжный пароль. Срок действия пароля должен быть не ограничен. Имя и пароль этой учетной записи должны оставаться неизменными. Учётная запись должна иметь права локального администратора и права на вход в качестве службы на каждом сервере, где будут развёрнуты компоненты системы. Данная учётная запись должна иметь права владельца (db\_owner) на базу данных WorksPad.

## <span id="page-18-2"></span>**7.2. Создание базы данных в Microsoft SQL Server**

Необходимо предварительно создать пустую базу данных в Microsoft SQL Server. Во время первой установки туда будут добавлены все необходимые компоненты базы данных для системы WorksPad. Рекомендуемое название базы данных – «WorksPad». Поскольку компоненты WorksPad, которые взаимодействуют с базой данных, работают от имени [учётной записи для служб](#page-18-1) WorksPad, то убедитесь, что данный пользователь имеет права владельца на базу данных WorksPad.

## <span id="page-18-3"></span>**7.3. Создание корневой папки для клиентских журналов событий**

Данные действия необходимо выполнить, только если планируется использование хранилища клиентских журналов событий WorksPad.

Создайте сетевую папку SMB – корневой путь к клиентским журналам событий. В этой папке в последующем будут сохраняться клиентские журналы событий, отправленные пользователями на сервер из клиентских приложений WorksPad. В качестве имени для папки можно использовать, например, «WorksPadClientLogs». На папку необходимо предоставить **полные права доступа** пользователю, который в последующем будет использоваться для взаимодействия с данной папкой.

## <span id="page-18-4"></span>**7.4. Создание корневой папки для FileBox**

Данные действия необходимо выполнить, только если планируется использование WorksPad FileBox.

Создайте общую папку SMB – **корневой путь к пользовательским папкам**. В этой папке в последующем будут создаваться персональные папки пользователей WorksPad. В качестве имени для папки можно использовать, например, «WorksPadFileBox». На данную папку необходимо предоставить **полные права доступа пользователям всех доменов** (группы «Domain Users» всех доменов, пользователи которых будут работать с системой WorksPad).

# <span id="page-19-0"></span>**7.5. Создание корневой папки для опубликованных файлов**

Данные действия необходимо выполнить, только если планируется использование функциональности внешних ссылок WorksPad.

Создайте общую папку SMB – **корневой путь к опубликованным файлам**. В этой папке в последующем будут размещены опубликованные по внешним ссылкам файлы. В качестве имени для папки можно использовать, например, «WorksPadShareBox». На папку необходимо предоставить **полные права доступа** пользователю, который в последующем будет использоваться для взаимодействия с данной папкой.

# <span id="page-20-0"></span>**8. Установка системы**

Чтобы установить компоненты WorksPad запустите файл дистрибутива.

**Внимание!** Программу установки необходимо запускать от имени [учётной записи для служб](#page-18-1)  [WorksPad.](#page-18-1)

Программа установки выполнена в виде мастера. Каждое окно содержит набор кнопок для управления процессом установки. Кратко поясним их назначение:

- **Далее** принять действие и перейти к следующему шагу процедуры установки.
- **Назад** вернуться на предыдущий шаг установки.
- **Отмена** отказаться от установки продукта.
- **Готово** завершить процедуру установки программы на компьютер.

Рассмотрим подробно каждый шаг процедуры установки программы.

#### **Шаг 1. Проверка соответствия системы необходимым условиям установки**

Перед установкой компонентов WorksPad на компьютере проверяется соответствие операционной системы, пакетов обновлений (Service Pack) и программного обеспечения программным требованиям для установки.

Если какое-либо из перечисленных условий не выполнено, на экран будет выведено соответствующее уведомление. После вашего ознакомления с ним программа установки будет завершена. Установите недостающие компоненты, после чего запустите программу установки WorksPad повторно.

#### **Шаг 2. Стартовое окно процедуры установки**

Если ваша система полностью соответствует предъявляемым требованиям, сразу после запуска файла дистрибутива на экране будет открыто стартовое окно, содержащее информацию о начале установки WorksPad на компьютер.

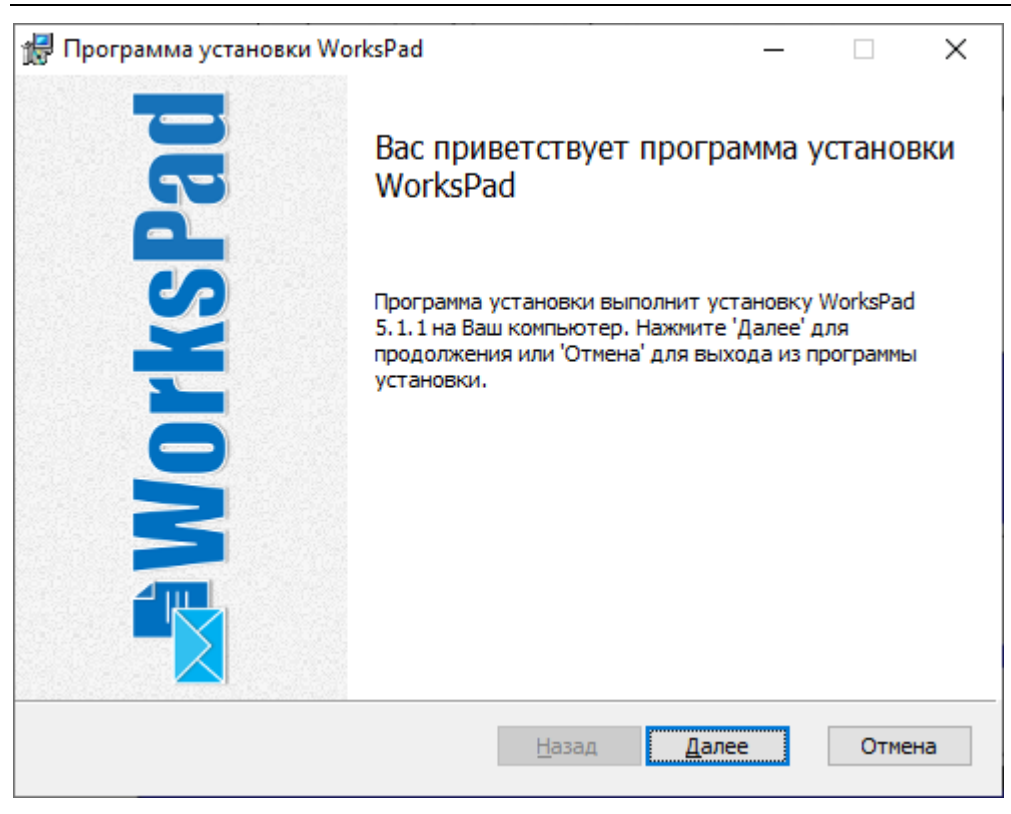

Для продолжения установки нажмите на кнопку «**Далее**». Отказ от установки продукта выполняется по кнопке «**Отмена**».

### **Шаг 3. Просмотр лицензионного соглашения**

Следующее окно программы установки содержит лицензионное соглашение, которое заключается между вами и «РуПост». Внимательно прочтите его, и, при условии, что вы согласны со всеми пунктами соглашения, поставьте галочку рядом с фразой «**Я принимаю условия данного лицензионного соглашения**» и нажмите на кнопку «**Далее**». Установка будет продолжена.

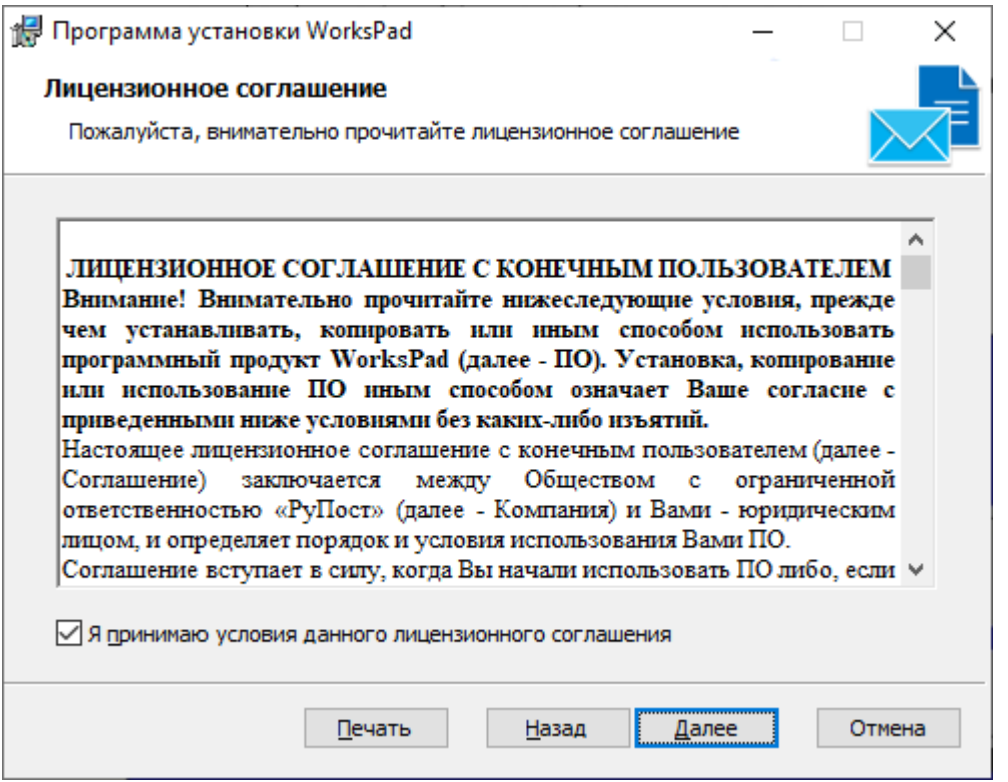

Для отказа от установки нажмите на кнопку «**Отмена**».

### **Шаг 4. Ввод данных служебной учётной записи пользователя**

На этом шаге установки необходимо ввести **пароль текущей учётной записи пользователя**. Это необходимо для запуска выше перечисленных служб от имени текущего пользователя. Если установка выполняется впервые, эта служебная учётная запись пользователя будет заведена в системе WorksPad как первый администратор.

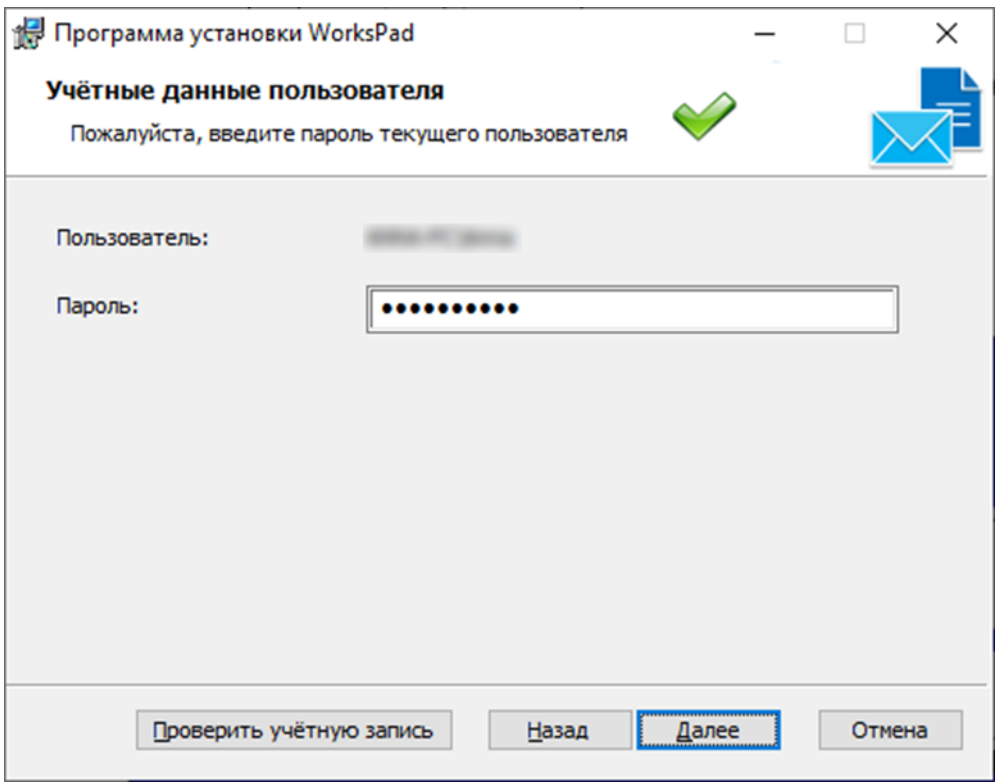

После ввода пароля нажмите кнопку «**Проверить учётную запись**». По окончании проверки параметров учётной записи в LDAP в верхней части данного окна программы установки будет отображена соответствующая результату иконка. Ниже представлены возможные варианты с пояснениями:

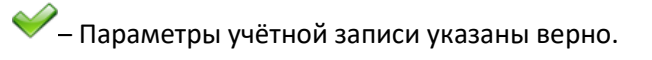

– Параметры учётной записи указаны не верно.

При положительном результате проверки учётной записи в LDAP кнопка «**Далее**» станет активна. Нажмите её для продолжения установки.

#### **Шаг 5. Ввод параметров базы данных**

На данном этапе установки необходимо указать параметры доступа к базе данных для системы WorksPad (база данных должна быть уже создана).

Необходимо ввести следующие параметры:

- **Имя сервера** название сервера, на котором расположена база данных.
- **Имя базы данных** название базы данных.

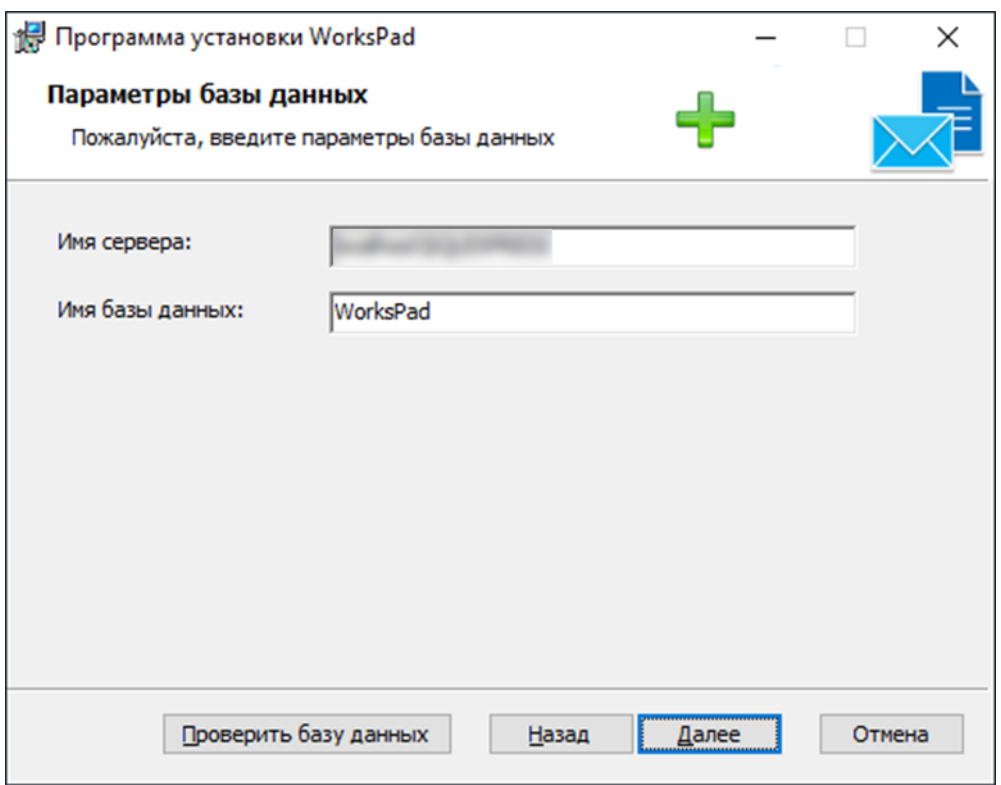

После заполнения необходимых полей нажмите кнопку «Проверить базу данных». По завершению проверки соединения и состояния базы данных в верхней части данного окна программы установки будет отображена соответствующая результату иконка. Ниже представлены возможные варианты с пояснениями:

-<mark>--</mark>-<br>Проступна пустая база данных. Во время установки будут созданы все необходимые компоненты базы данных. Все ранее созданные компоненты базы данных будут удалены. Также на следующем шаге программы установки необходимо будет произвести начальные настройки системы.

устанавливаемой версией программы. Во время установки программы будут созданы дополнительные компоненты базы данных<sup>3</sup>. Существующие в базе данные сохранятся.

◆ - База данных доступна, и соответствует данной версии программы.

- База данных недоступна.

В случае успешного соединения с базой данных кнопка «Далее» будет активна. Нажмите её для продолжения установки.

#### Шаг 6. Подтверждение установки программы

На данном этапе вам будет предложено:

<sup>&</sup>lt;sup>3</sup> Рекомендуется предварительно создать резервную копию базы данных.

- Начать установку. Для этого нажмите кнопку «**Начать**».
- Вернуться к изменению или просмотру параметров установки. Для этого нажмите кнопку «**Назад**».
- Выйти из программы установки. Для этого нажмите кнопку «**Отмена**».

Для продолжения установки нажмите кнопку «**Начать**».

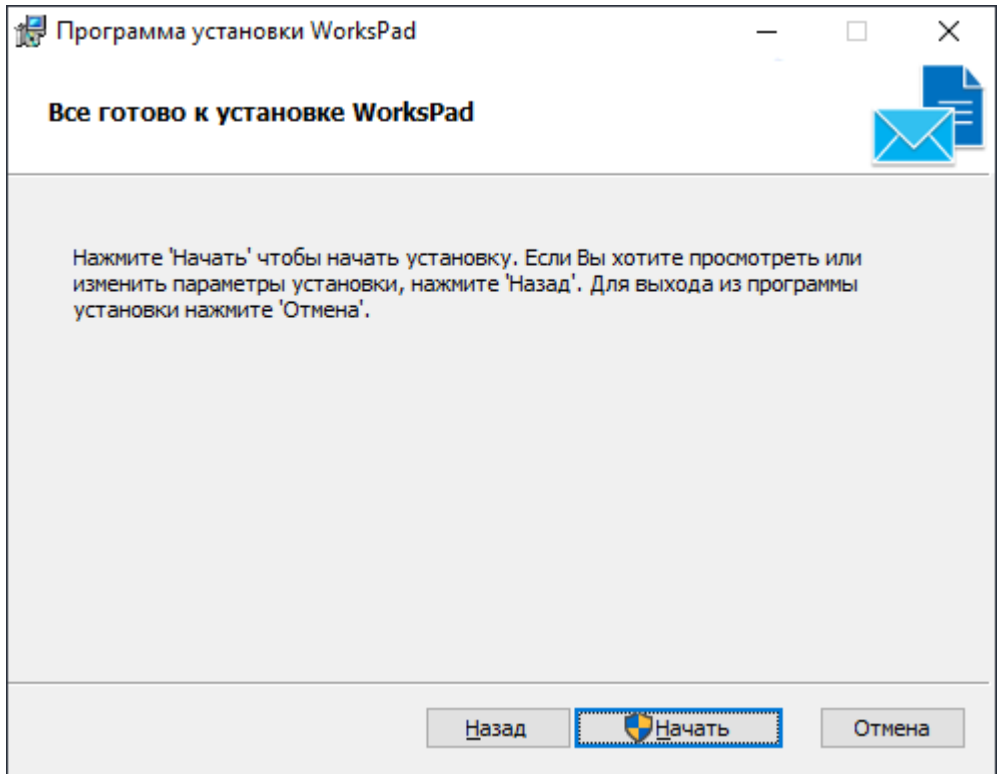

Установка программы занимает некоторое время. Дождитесь ее завершения.

#### **Шаг 7. Завершение процедуры установки**

Окно завершения установки содержит информацию об окончании процесса установки компонентов WorksPad на ваш компьютер.

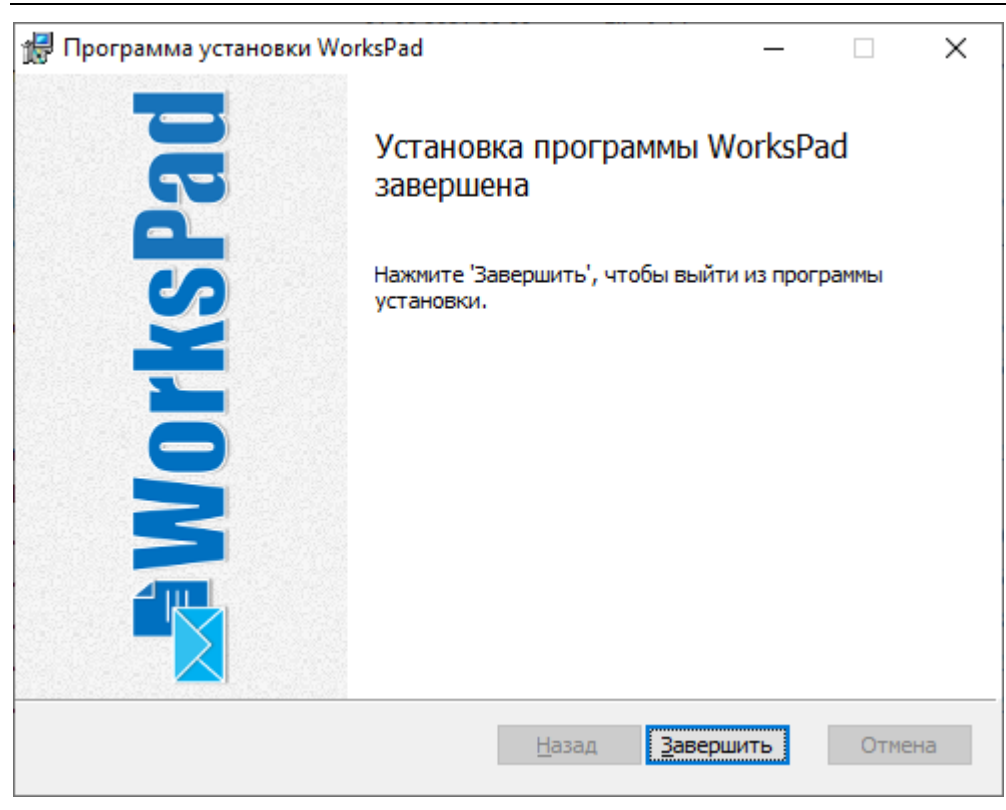

Нажмите кнопку «**Завершить**» для завершения работы программы установки.

В следующем разделе подробно описаны параметры установленной системы.

## <span id="page-26-0"></span>**8.1. Параметры установленной системы**

Компоненты сервера WorksPad устанавливаются в директорию «WorksPad», расположенную в корневом каталоге системного диска.

В результате установки сервера, в IIS создаётся сайт «WorksPad» c указанными ниже приложениями.

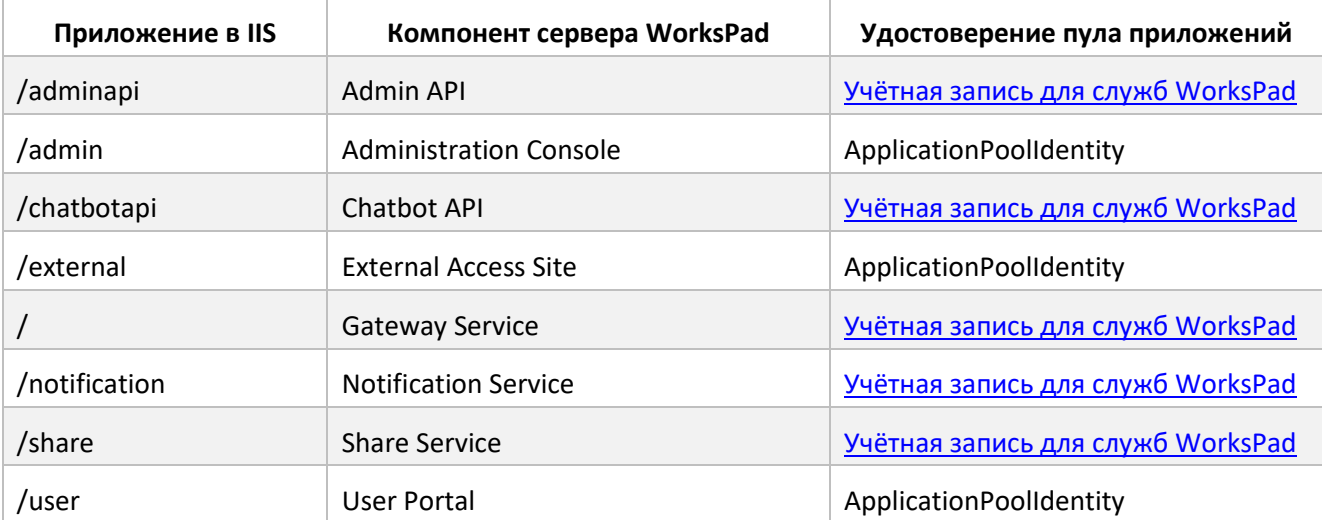

Для компонента Archiver Service создаётся служба Windows «WorksPad Archiver», которая работает от имени учётной записи для служб [WorksPad.](#page-18-1)

Во время первой установки сервера WorksPad создаётся специальный **сертификат безопасности**. Он служит для обеспечения конфиденциальности информации, хранимой в системе. В случае использования кластера серверов WorksPad, данный сертификат необходимо самостоятельно установить на другие сервера. Подробнее см. разде[л Создание кластера](#page-28-0) WorksPad.

## <span id="page-27-0"></span>**8.2. Первоначальная настройка системы**

Для первоначальной настройки системы WorksPad используется специальная учётная запись «**local\admin**» (локальный администратор). Пароль по умолчанию «**wpAdmin123**». Используйте её для входа в Консоль администратор сразу после установки системы.

Используя данную учётную запись зарегистрируйте в системе первый домен (LDAP). После этого добавьте в систему одного из пользователей этого домена, назначив ему роль «Администратор». Дальнейшую настройку системы производите от имени добавленного пользователя. Отключите учётную запись локального администратора. Подробнее см. раздел Настройка локального [администратора](#page-29-2).

Рекомендуется изменить SSL-сертификат, используемый по умолчанию для Browser Proxy, на действительный сертификат для вашего домена, выпущенный доверенным центром сертификации. Подробнее см. раздел [Настройка](#page-29-3) Browser Proxy. Этот же сертификат используйте для сайта «WorksPad» в IIS.

Установите лицензию WorksPad используя Консоль администратора. Подробнее см. Руководство администратора.

# <span id="page-28-0"></span>**9. Создание кластера WorksPad**

Подробное описание кластера WorksPad представлено в раздел[е Многосерверная топология](#page-9-0).

При установке нового узла WorksPad укажите базу данных, которую использовали при первом развёртывании системы.

Между всеми узлами системы необходимо открыть доступ по порту **443**. Данный порт используется для взаимодействия компонентов сервера WorksPad между собой.

На всех узлах кластера должен быть развёрнут сертификат безопасности. Он автоматически создаётся при первом развёртывании системы. Для добавления сертификата на новый узел необходимо выполнить следующие действия:

- 1. Выполните экспорт сертификата безопасности на первом узле WorksPad. Для этого в терминале первого узла выполните указанную ниже команду: dotnet \WorksPad\CertTool\WorksPadCertTool.dll export --t **<thumbprint>** --f \tmp\sec\_cert.pfx --p **<password>** Замените **<thumbprint>** на хэш сертификата безопасности. Его можно посмотреть в Консоли администратора в разделе «Общие настройки» (подробнее см. Руководство администратора). Замените **<password>** на пароль, которым будет защищён файл сертификата. **Внимание!** Команду необходимо выполнять от имен[и учётной записи для служб WorksPad](#page-18-1).
- 2. Скопируйте файл сертификата безопасности «\tmp\sec\_cert.pfx» на сервер нового узла WorksPad в папку «\tmp».
- 3. Добавьте сертификат безопасности в хранилище сертификатов нового узла. Для этого в терминале нового узла выполните указанную ниже команду: dotnet \WorksPad\CertTool\WorksPadCertTool.dll addseccert --f \tmp\sec\_cert.pfx --p **<password>** Замените **<password>** на пароль, которым защищён файл сертификата.

**Внимание!** Команду необходимо выполнять от имен[и учётной записи для служб WorksPad](#page-18-1).

После установки нового узла WorksPad, его компоненты автоматически зарегистрируют себя в системе.

Подключите новый узел к балансировщику нагрузки для обработки **HTTPS/WSS** трафика по порту **443** и **TCP** трафика по порту **5757**.

На балансировщике нагрузки используйте действительный сертификат для вашего домена, выпущенный доверенным центром сертификации.

Балансировщик нагрузки необходимо использовать в режиме сохранения сессии (session persistence). Например, на основе IP-адреса источника.

# <span id="page-29-0"></span>**10. Конфигурирование системы**

После установки системы WorksPad, некоторые компоненты системы можно настроить вручную, изменяя их параметры в соответствии с Вашими требованиями. Ниже представлено описание по настройке каждого из этих компонентов.

## <span id="page-29-1"></span>**10.1. Конфигурирование Gateway Service**

Чтобы произвести настройку Gateway Service необходимо открыть файл конфигурации службы **«\WorksPad\GatewayService\appsettings.json**».

**Внимание!** После изменения конфигурационного файла необходимо перезапустить службу в IIS.

#### <span id="page-29-2"></span>**10.1.1. Настройка локального администратора**

Параметры учётной записи **локального администратора** «local\admin» расположены в секции «**LocalAdmin**» файла конфигурации.

Пример (представлена часть конфигурационного файла):

```
 "LocalAdmin": {
  "Enabled": true,
 "Password": "wpAdmin123"
},
```
Для разрешения/запрета использования данной учётной записи измените значение параметра «**LocalAdmin/Enabled**» на true или false соответственно. Для смены пароля учётной записи измените значение параметра «**LocalAdmin/Password**» на любое необходимое.

#### <span id="page-29-3"></span>**10.1.2. Настройка Browser Proxy**

Параметры Browser Proxy расположены в секции «**BrowserProxy**» файла конфигурации.

Пример (представлена часть конфигурационного файла):

```
 "BrowserProxy": {
  "Enabled": true,
  "LoggingTag": "ClientConnectionError, ClientRequestError, HttpProxyError, IOError",
  "ListenIP": "0.0.0.0",
  "ListenPort": "5757",
  "Certificate": {
    "Path": "../SslCert.pfx",
    "Password": "Wp.$$L",
    "AllowInvalid": true
  }
},
```
Для включения/отключения данной функциональности измените значение параметра «**BrowserProxy/Enabled**» на true или false соответственно.

Для смены прослушиваемого IP-адреса измените значение параметра «**BrowserProxy/ListenIP**». Для смены прослушиваемого порта измените значение параметра «**BrowserProxy/ListenPort**».

Параметры SSL-сертификат для Browser Proxy расположены в секции «**BrowserProxy/Certificate**».

Поддерживаются различные источники сертификата:

• Файл «.pfx».

Настраиваемые параметры:

- o «**BrowserProxy/Certificate/Path**» путь к файлу сертификата в формате «.pfx».
- o «**BrowserProxy/Certificate/Password**» пароль для доступа к данным сертификата.
- Файлы «.pem»/«.crt» и «.key».
	- o «**BrowserProxy/Certificate/Path**» путь к файлу в формате «.pem»/«.crt».
	- o «**BrowserProxy/Certificate/KeyPath**» путь к файлу в формате «.key».
	- o «**BrowserProxy/Certificate/Password**» пароль для доступа к данным сертификата.
- Хранилище сертификатов.
	- o «**BrowserProxy/Certificate/Subject**» имя субъекта для сертификата.
	- o «**BrowserProxy/Certificate/Store**» название хранилища сертификатов («My» личное или «WebHosting» – размещение веб-служб).
	- o «**BrowserProxy/Certificate/Location**» название расположения хранилища («LocalMachine» – локальный компьютер или «CurrentUser» – текущий пользователь).

Для разрешения/запрета использования ненадёжного сертификата (например, самозаверенного) измените значение параметра «**BrowserProxy/Certificate/AllowInvalid**» на «true» или «false» соответственно.

#### <span id="page-30-0"></span>**10.1.3. Настройка прокси-сервера для Telegram**

Параметры прокси-сервера для соединения Gateway Service с сервером Telegram расположены в секции «**Telegram**» файла конфигурации.

Пример (представлена часть конфигурационного файла):

```
 "Telegram": {
  "ProxyAddress": "http://localhost:8888"
},
```
В значении параметра «**Telegram/ProxyAddress**» указывается URL-адрес прокси-сервера.

**Примечание.** Прокси-сервер должен работать в режиме «без аутентификации».

#### <span id="page-30-1"></span>**10.1.4. Настройка прокси-сервера для Microsoft Bot Framework**

Параметры прокси-сервера для соединения Gateway Service с сервером Microsoft Bot Framework расположены в секции «**MsBotFramework**» файла конфигурации.

Пример (представлена часть конфигурационного файла):

```
 "MsBotFramework": {
  "ProxyAddress": "http://localhost:8888"
},
```
В значении параметра «**MsBotFramework/ProxyAddress**» указывается URL-адрес прокси-сервера.

**Примечание.** Прокси-сервер должен работать в режиме «без аутентификации».

## <span id="page-31-0"></span>**10.2. Конфигурирование Archiver Service**

Чтобы произвести настройку Archiver Service необходимо открыть файл конфигурации службы **«\WorksPad\ArchiverService\appsettings.json**».

**Внимание!** После изменения конфигурационного файла необходимо перезапустить службу в IIS.

Пример (представлена часть конфигурационного файла):

```
 "StartTime": "02:00",
"MaxDuration": "3" // In hours
```
В значении параметра «**StartTime**» указывается время (в формате – «часы:минуты») запуска задачи архивирования журнала событий.

В значении параметра «**MaxDuration**» указывается максимальное время (в часах) выполнения задачи архивирования журнала событий.

# <span id="page-32-0"></span>**11. Поддержка**

В случае возникновения любых вопросов или проблем во время установки, пожалуйста, свяжитесь со службой технической поддержки WorksPad по адресу **[support@workspad.com](mailto:support@workspad.com)** или разместите свой запрос на веб-сайте **[https://support.workspad.com.](https://support.workspad.com/)**